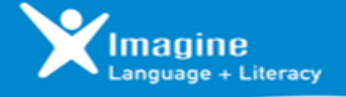

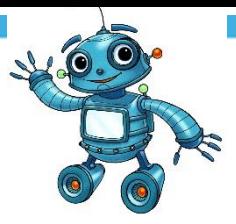

## **Imagine Language & Literacy is coming home!**

**Imagine Language & Literacy is an award-winning literacy and language software program for students of many abilities and needs. As your child engages in the program, they can read, listen, and sing along with thousands of learning activities, videos, and games specially designed for kids. Now your child can log in to Imagine Language & Literacy at home—and pick up right where they left off in school.** 

Home access is possible PCs, Macs, iPads, Chromebooks, Kindle Fires, and Android or Windows tablets. You can download the application right from your app store. Make sure your device has access to a built-in or external microphone, so your student can record.

For information on system requirements or how to download the app to your mobile device, go to **support.imaginelearning.com**. Click on **Imagine Language & Literacy** and **Support topics.** Then, choose **System requirements** or **Download apps**.

Follow the steps to access Imagine Language & Literacy:

- 1) On a PC, using Chrome, go to [https://clever.com/in/dsdclever.](https://clever.com/in/dsdclever) Students will log in through Clever using their district email [\(usercode@go.dsdmail.net\)](mailto:usercode@go.dsdmail.net) and PIN or a Clever badge provided by their teacher. Clever badges can only be used with devices with cameras. These badges also only operate on iPads with IOS 11 or higher.
- 2) This Clever link can also be accessed through your school's webpage with Chrome. Under **Quicklinks** and **School Links**, go to **Student Resources**, and then click the Imagine Learning link. This will also take you to the Clever login page.
- 3) On all mobile devices, download the Imagine Learning app from your app store. Find the app with the blue and white icon called Imagine Learning Student. **Note:** The Imagine Learning Student app must be downloaded to devices, but students access the program through Clever.
- 4) Enable the microphone on the device when prompted and click **OK**. Allow the camera on the device to use the Clever badges.
- 5) Once students have logged into their Clever dashboard, they will launch the Imagine Learning program. Follow the prompts to "open" the program app through Clever.
- 6) Session times are set by teachers or are defaulted to 20 minutes. Students can log back into their Clever dashboard and complete additional sessions. If a session does not take a student out of the program, students hit the pause button, and logout. **Note:** Students should work independently on the program as it will scaffold up and down based on student needs.

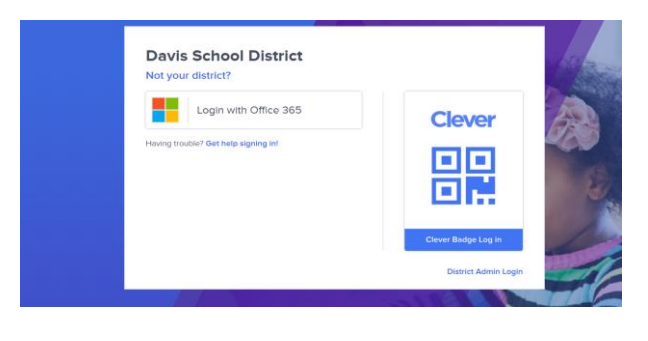

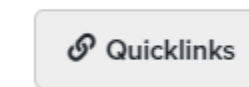

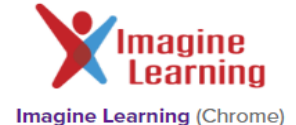

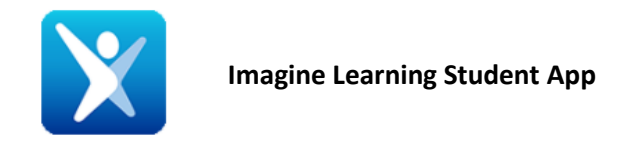

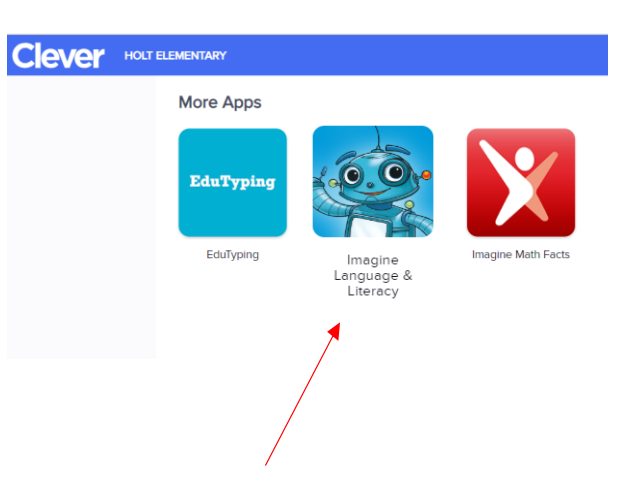